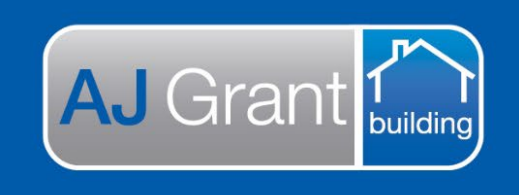

# **Support Centre Prime Ecosystem**

Updated 16.1.23 **[Prime Support Centre](https://primeeco.tech/support/home)**

# **Job Status – Awaiting submission Submission Team**

**Creating an Assessment Report Fee Invoice –** Internal Assessor has completed the assessment

1. Under the 'Finance' section on the job, select the 'Accounts Receivable Invoices' tab

AJG0091 21 Test Ave, Taren Point, NSW, 2229 (SUTHERLAND SHIRE) O CBA Insurance | Test211222  $\triangle$  Summary Е **Finance A** Customer Summary Authorised Works Summary Accounts Receivable Invoices Accounts Payable Invoices Timesheets Preferred Number<br>0403958152 Expenses Email<br>
paige.mcdonald@ajgaustr<br>
alia.com.au **Accounts Receivable Invoices** Site<br>
21 Test Ave, Taren Point,<br>
NSW, 2229 \$0.00 \$0.00 \$0.00 \$0.00 \$0.00 A Cient<br>CBA Insurance **Total** Invoiced **Not Invoiced Invoiced Paid Invoiced Not Paid** Assigned<br>Paige McDonald Case Manager Type (Required).  $\blacktriangledown$  To (Required).  $\bullet$  co/.. ¥ Account No. ..  $\bullet$  Create  $\triangle$  Supervisor **O** There are no accounts receivables  $\triangleq$  Estimator  $\bullet$  Show More Filter Menu...  $\mathsf Q$ General @ Overview **自** Details **A** Reminders **前** Appointments Forms  $5$  Finance Documents

- 2. Type = Assessment Fee
- 3. To = Bill To (For CBA claims, select Hollard Insurance Partners Limited)
- 4. Select 'Create'

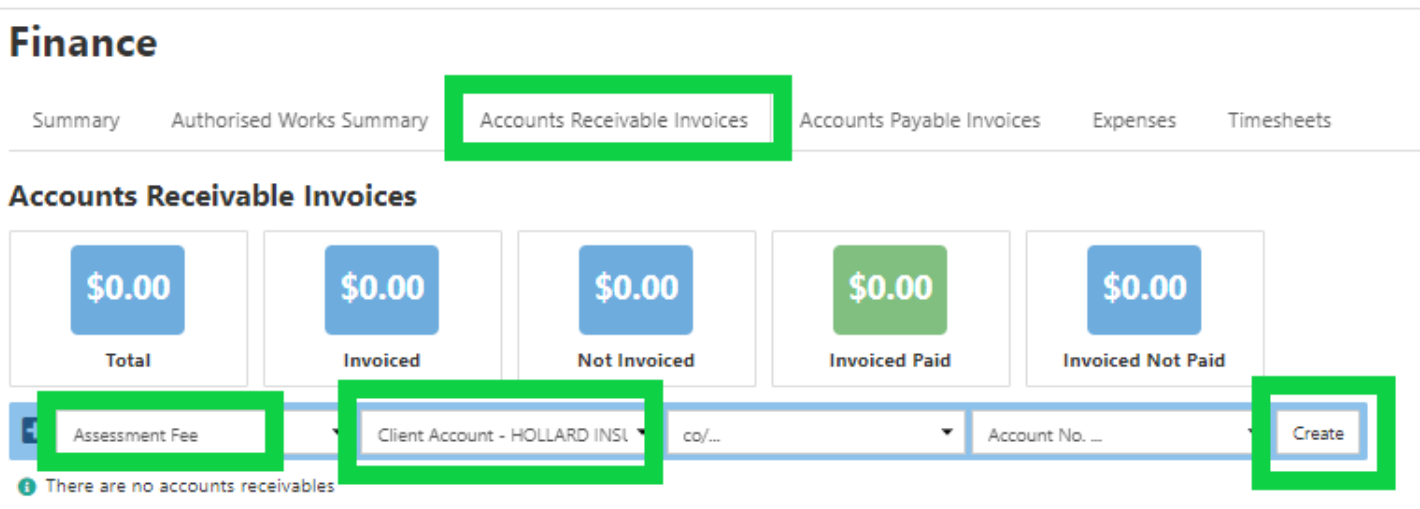

- 5. Under 'Items', select 'Predefined Items'
- 6. Click on 'Select from Template' and type 'Assessment Report Fee'. A list of all assessment report fees will be displayed, select the correct amount for the IC you are creating the invoice for
- 7. Select 'Add Item'

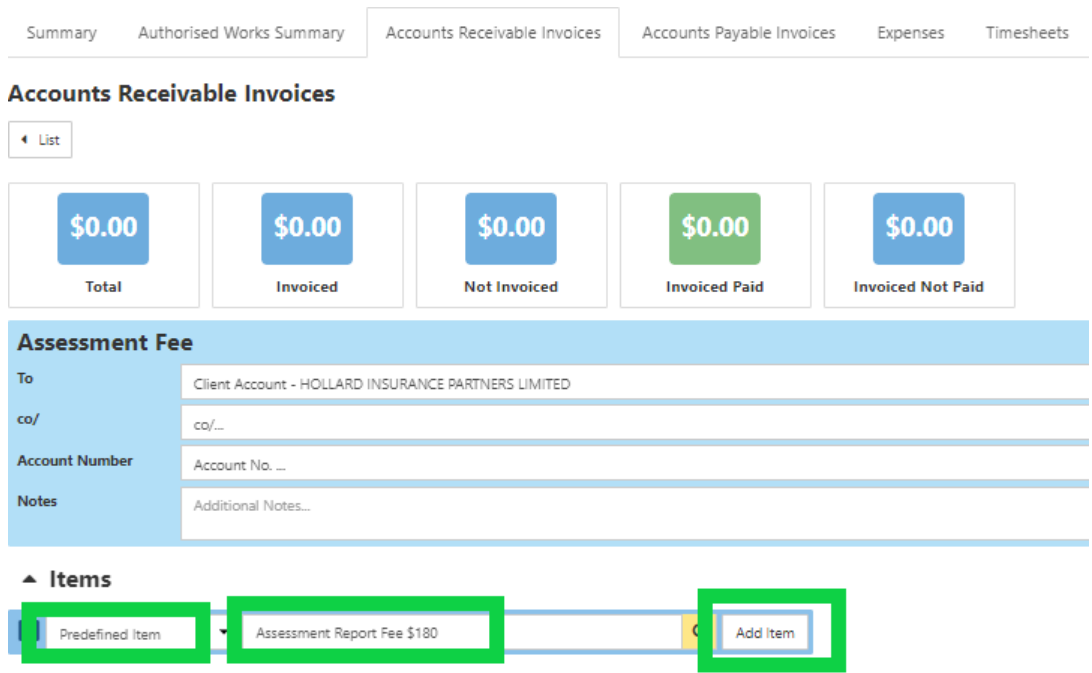

- 8. Check the 'Due Date' has been prefilled to 14 days from the created date.
- 9. Select 'Create PDF'

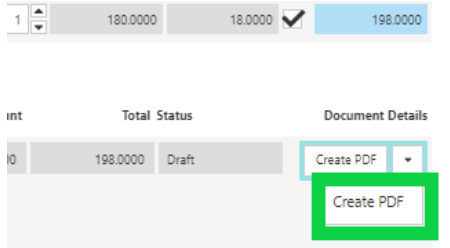

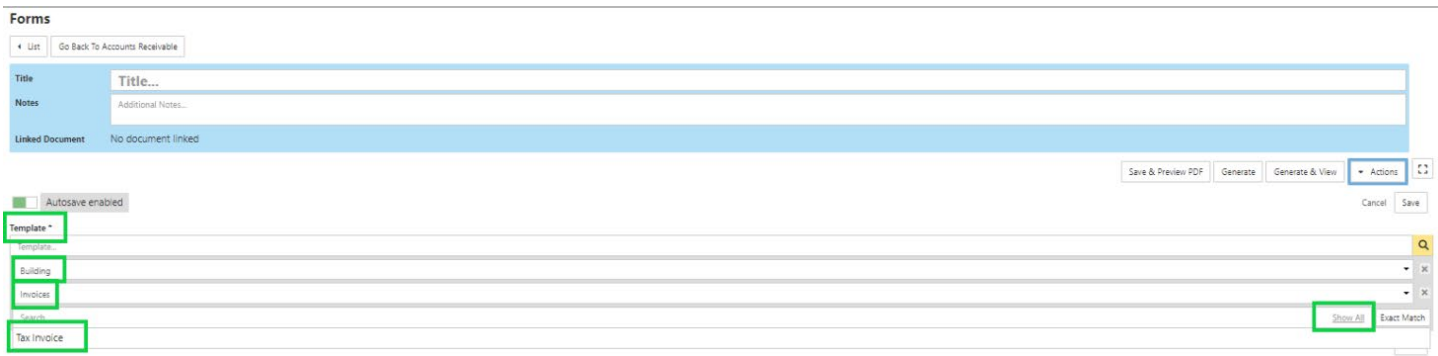

11. Select 'Generate'

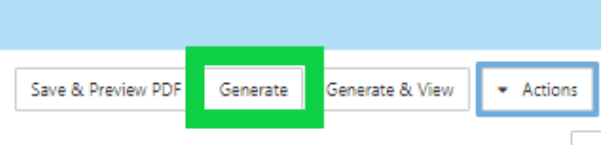

- 12. Page will refresh and invoice Status will update to 'Pending'
- 13. To approve the invoice, click on 'Pending' and update the Invoice Status to 'Approved' and select 'Change Status'

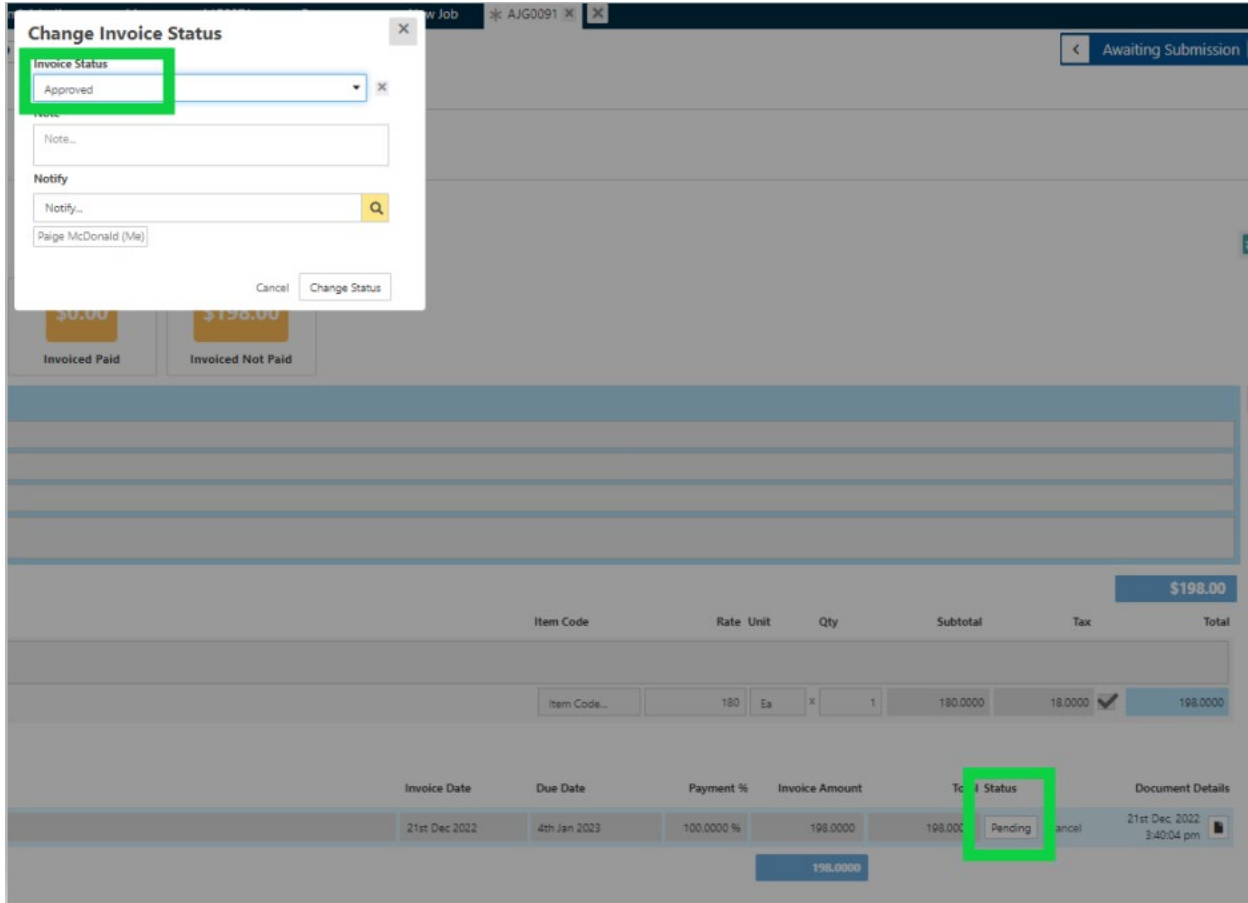

14. Invoice Status will now be 'Approved' and invoice will transfer to Exo.

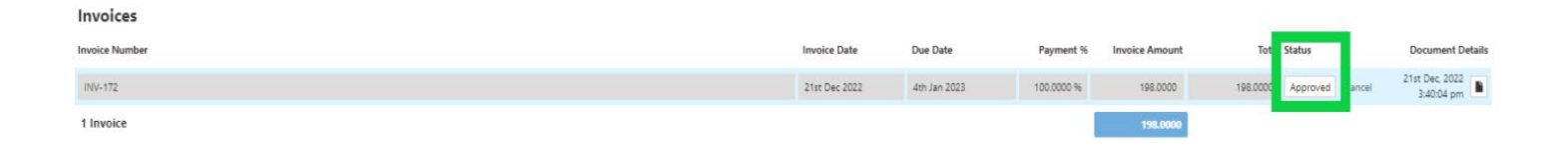

If you have incorrectly created an invoice or need to make changes after you have changed the status to 'Approved', please cancel the invoice. This will trigger Prime to send a notification to accounts that the invoice has been cancelled and please recreate the invoice with the correct details.

#### 15. Invoice PDF will now be saved under 'Documents'

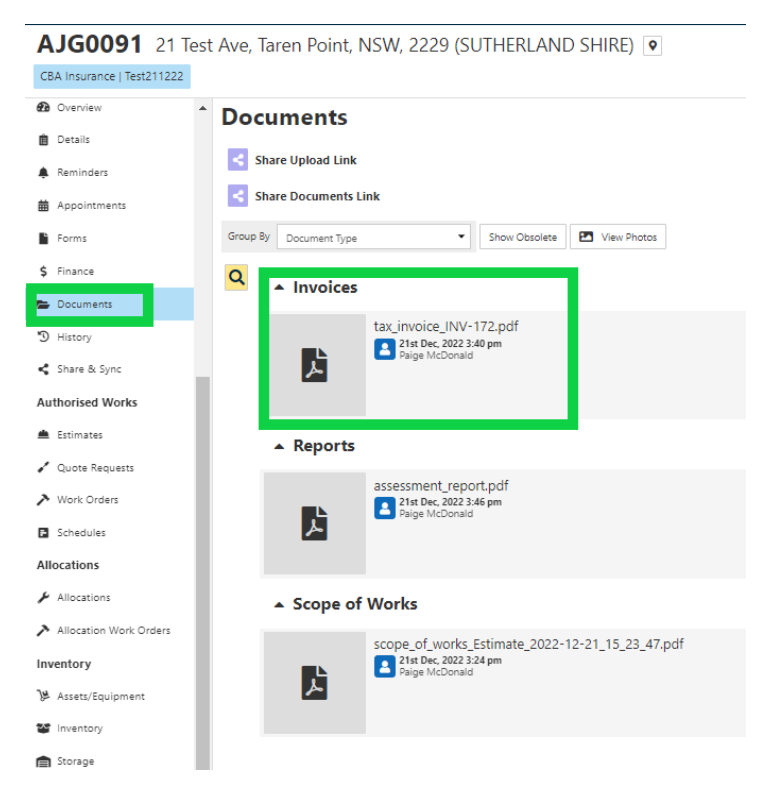

#### **Creating the Specialist Report Invoice**

1. Under the 'Finance' section on the job, select the 'Accounts Receivable Invoices' tab

AJG0091 21 Test Ave, Taren Point, NSW, 2229 (SUTHERLAND SHIRE) O

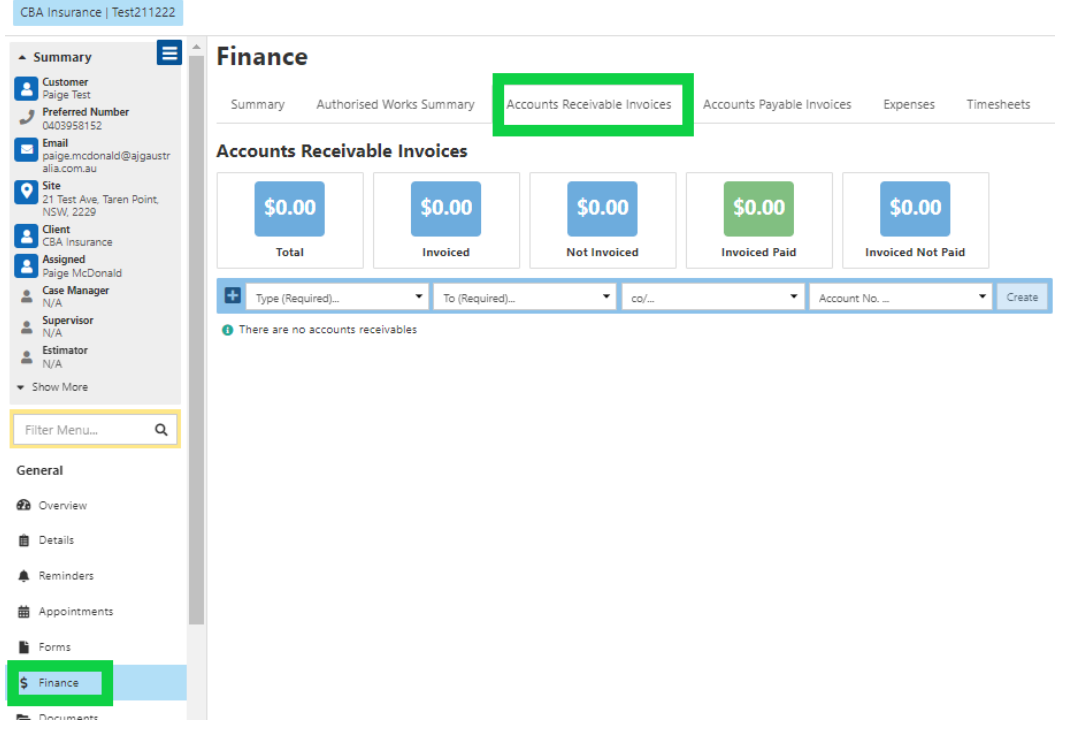

- 2. Type = Allocations
- 3. To = Bill To (For CBA claims, select Hollard Insurance Partners Limited)
- 4. Select 'Create'

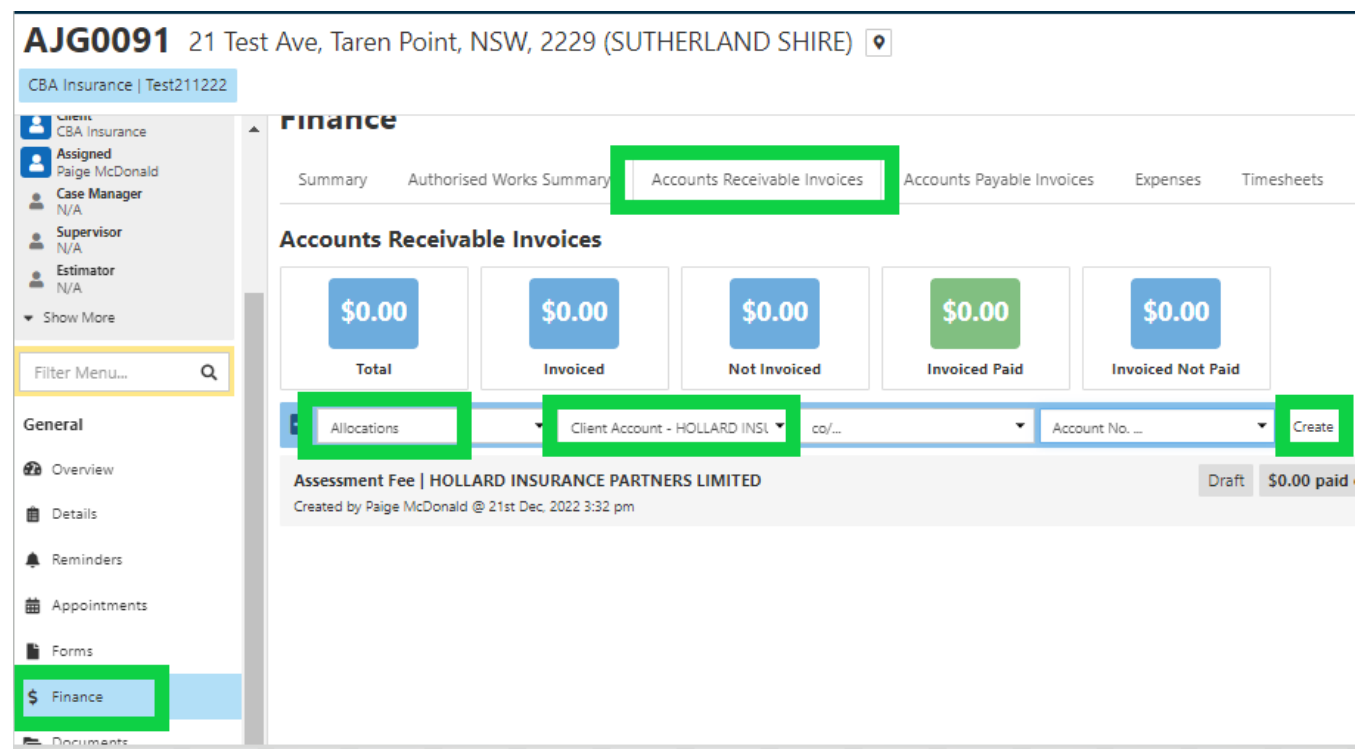

- 5. Under 'Items', 'Allocations' should already be selected
- 6. Click on 'Select from locked allocation estimate and select the allocation you are creating the invoice for. If we are invoicing for multiple allocations, select all required allocations.
- 7. Select 'Add Item'

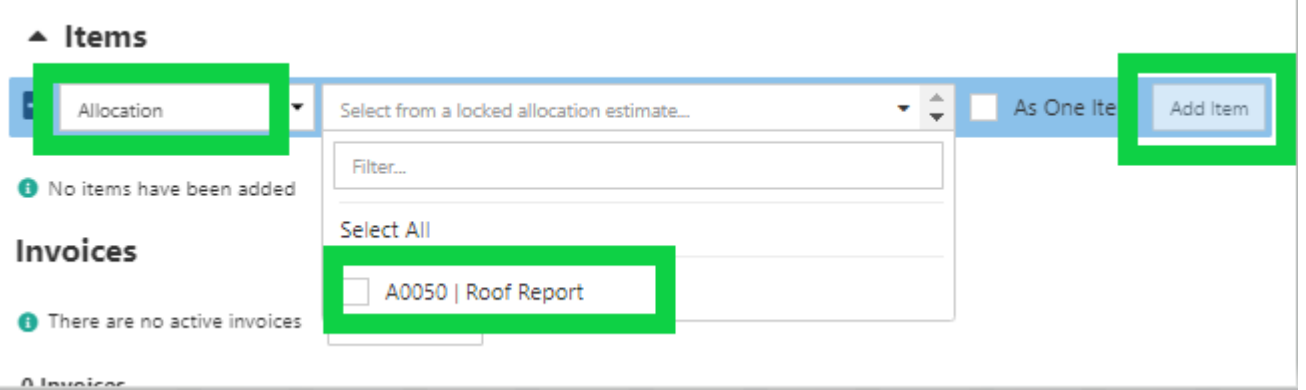

8. Check the 'Due Date' has been prefilled to 14 days from the created date.

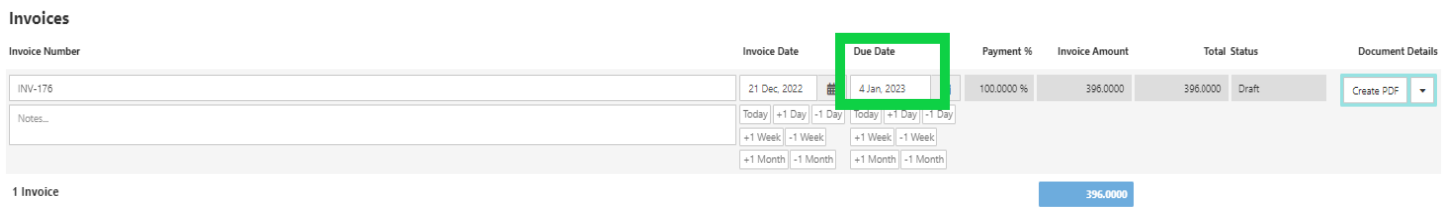

## **Adding the Assessment Report Fee to the invoice (Internal Assessor attended)**

- 9. Under 'Items', select 'Predefined Item'
- 10. Click on 'Select from Template' and type 'Assessment Report Fee'. A list of all assessment report fees will be displayed, select the correct amount for the IC you are creating the invoice for
- 11. Select 'Add Item'

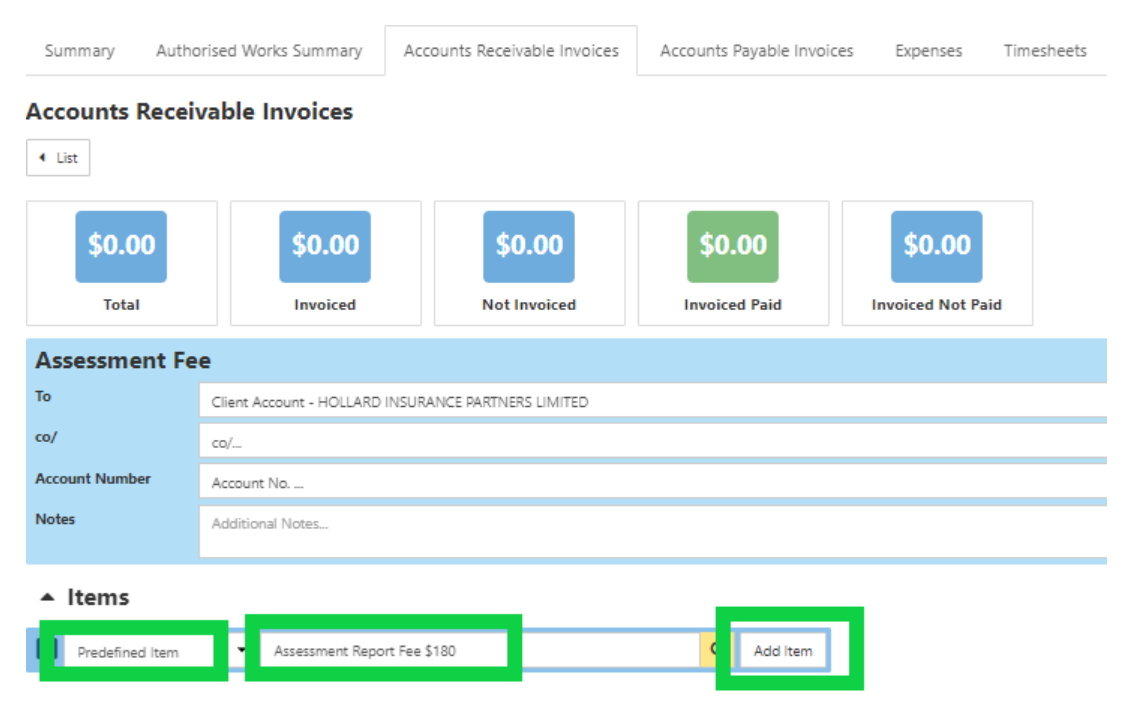

## 12. Check the Assessment Report Fee has been added and the total invoice amount has updated

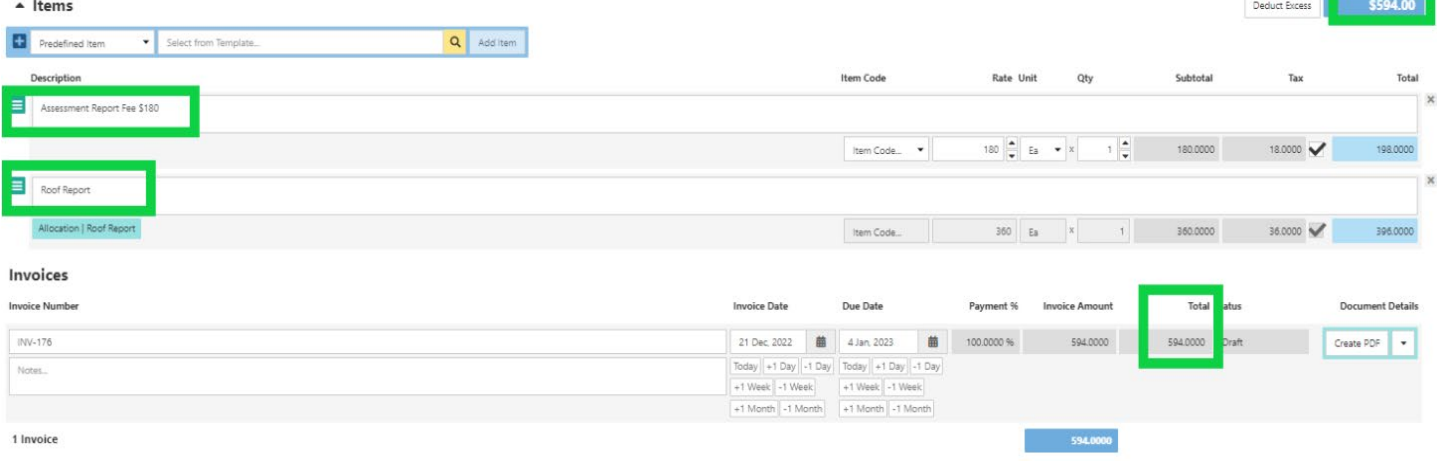

#### 13. Select 'Create PDF'

14. Select 'Template', Division = Building, Type = Invoices, Select 'Show All' and select 'Tax Invoice'

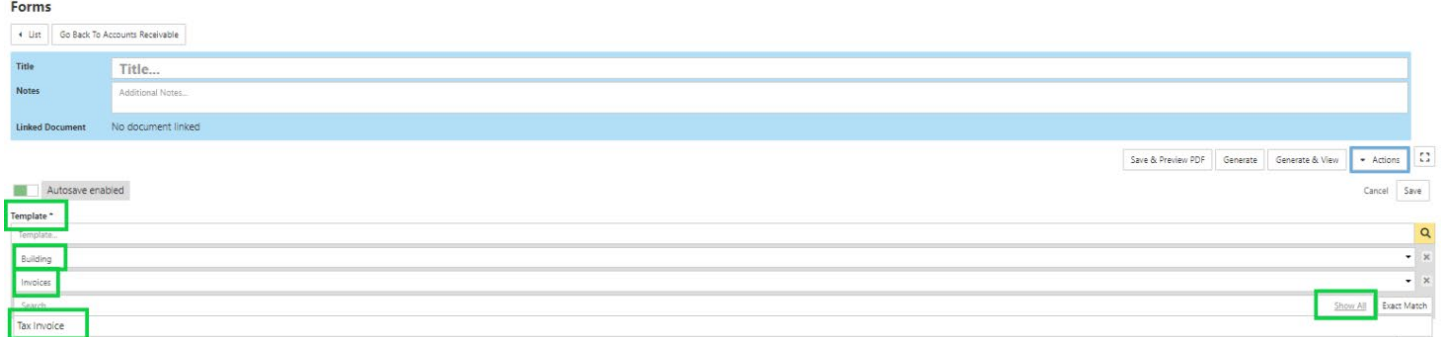

## 15. Select 'Generate'

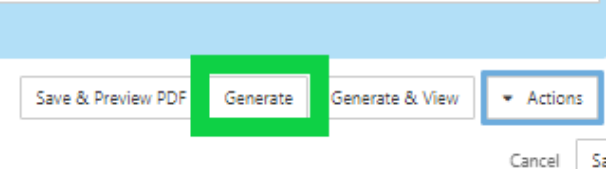

16. Page will refresh and invoice Status will update to 'Pending'

17. To approve the invoice, click on 'Pending' and update the Invoice Status to 'Approved' and select 'Change Status'

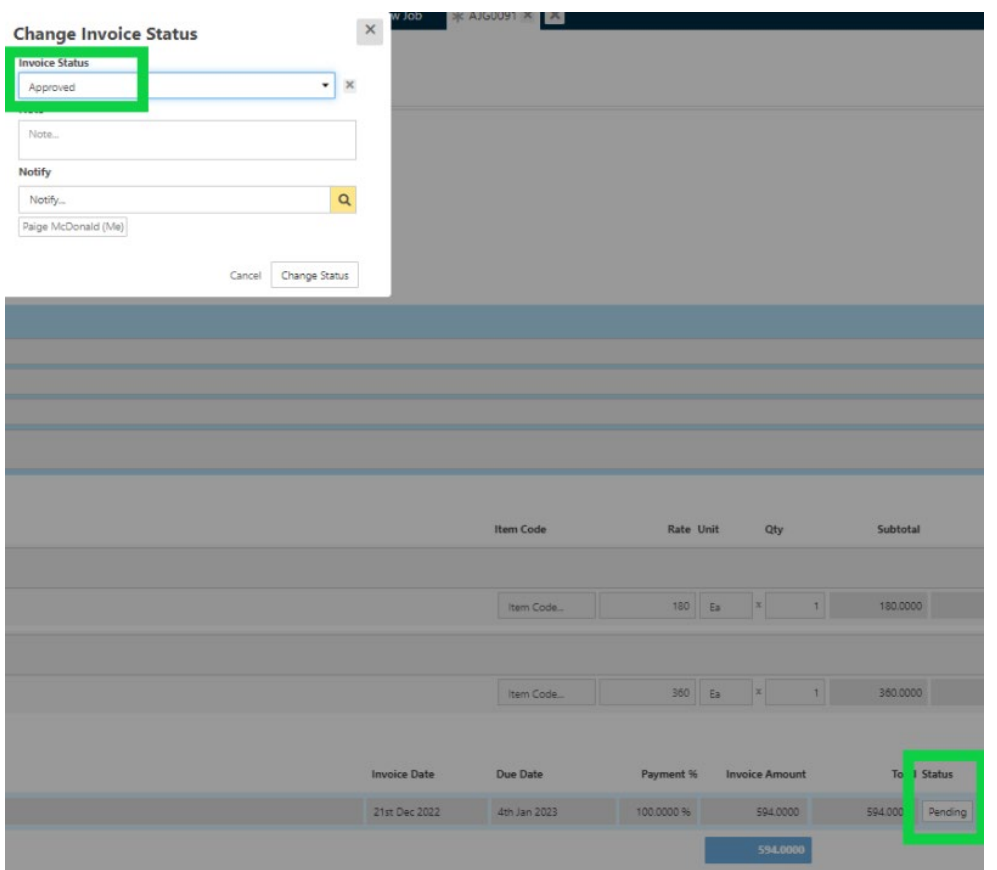

18. Invoice Status will now be 'Approved' and invoice will transfer to Exo.

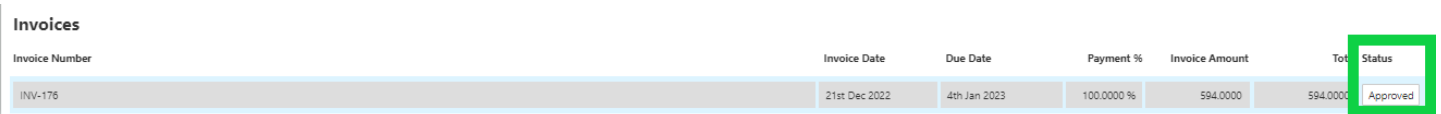

If you have incorrectly created an invoice or need to make changes after you have changed the status to 'Approved', please cancel the invoice. This will trigger Prime to send a notification to accounts that the invoice has been cancelled and please recreate the invoice with the correct details.

19. Invoice PDF will now be saved under 'Documents'

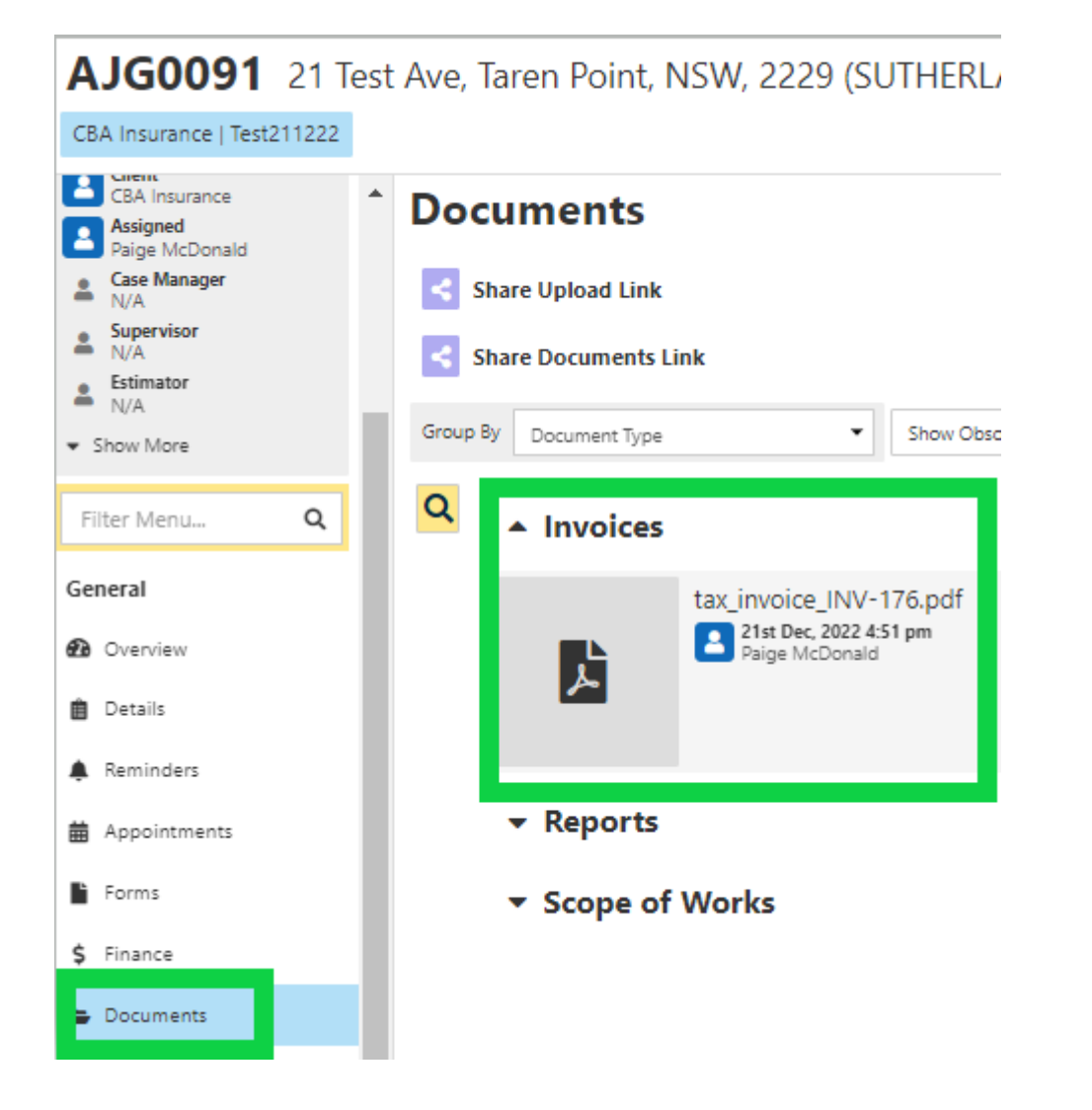

### **Creating an Assessment Report Invoice – External Assessor has completed the assessment**

#### **Creating the Specialist Report Invoice**

1. Under the 'Finance' section on the job, select the 'Accounts Receivable Invoices' tab

AJG0091 21 Test Ave, Taren Point, NSW, 2229 (SUTHERLAND SHIRE) O

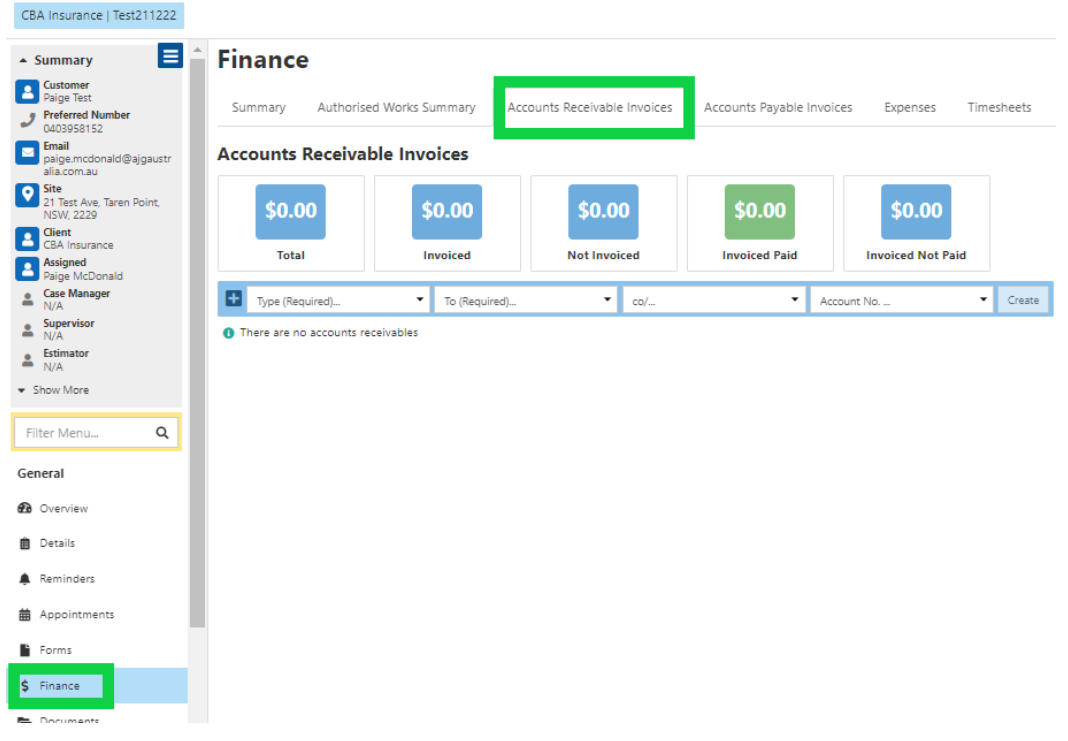

- 2. Type = Allocations
- 3. To = Bill To (For CBA claims, select Hollard Insurance Partners Limited)
- 4. Select 'Create'

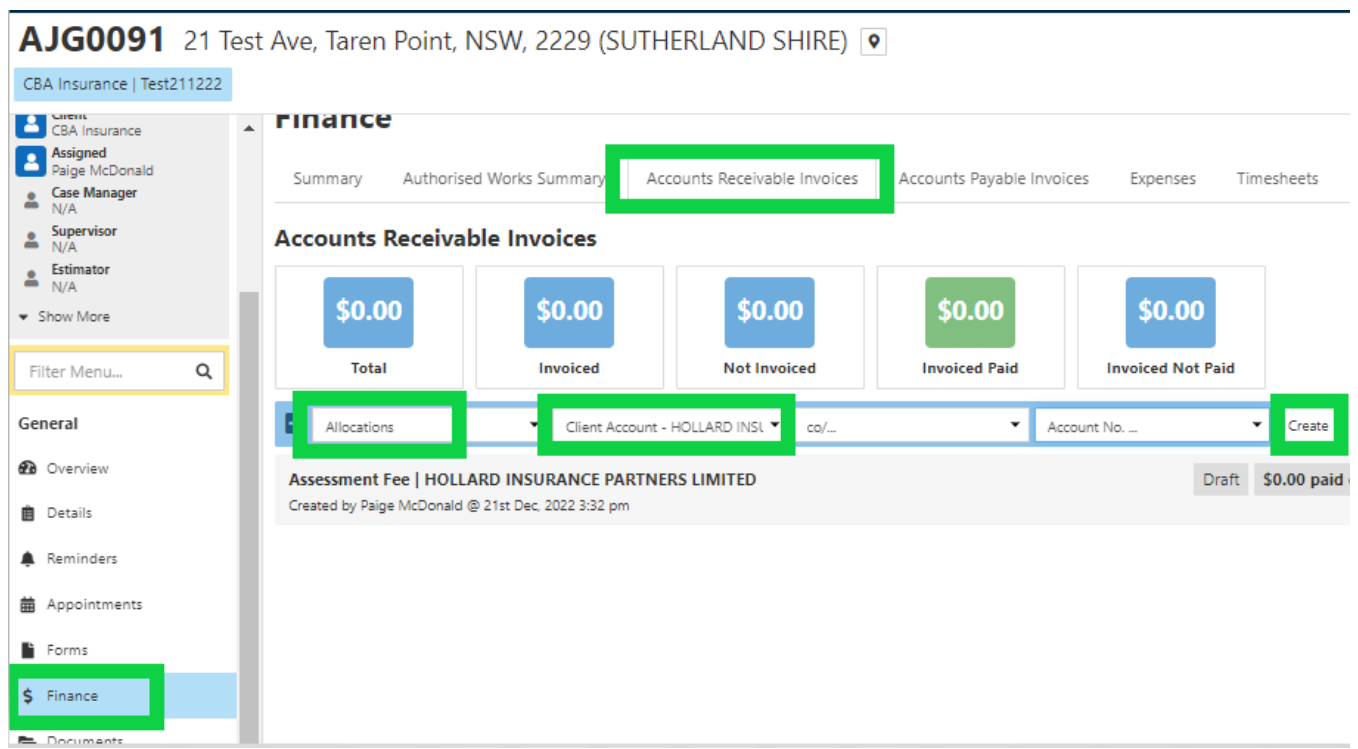

- 5. Under 'Items', 'Allocations' should already be selected
- 6. Click on 'Select from locked allocation estimate and select 'Assessment Report'
- 7. Select 'Add Item'

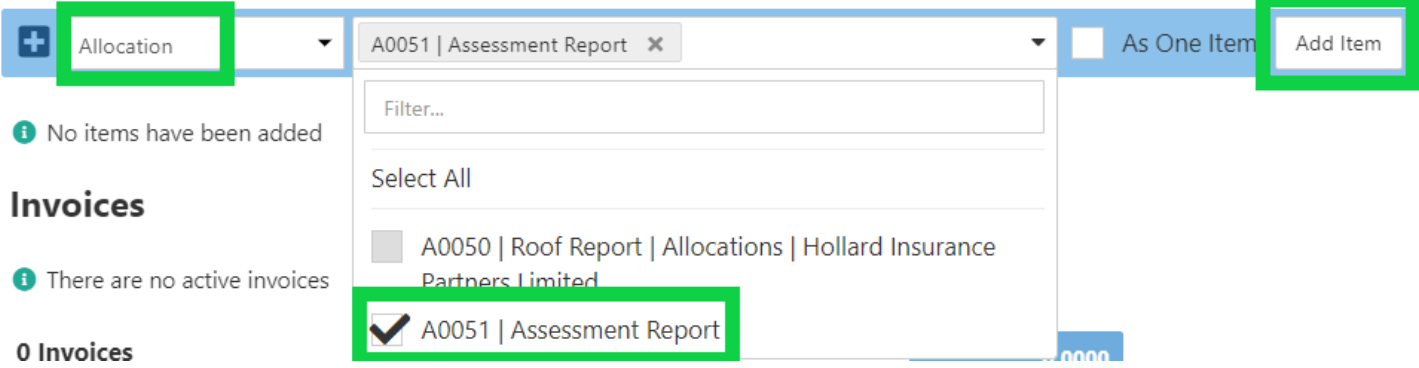

- 8. Check the 'Due Date' has been prefilled to 14 days from the created date.
- 9. Select 'Create PDF'
- 10. Select 'Template', Division = Building, Type = Invoices, Select 'Show All' and select 'Tax Invoice'

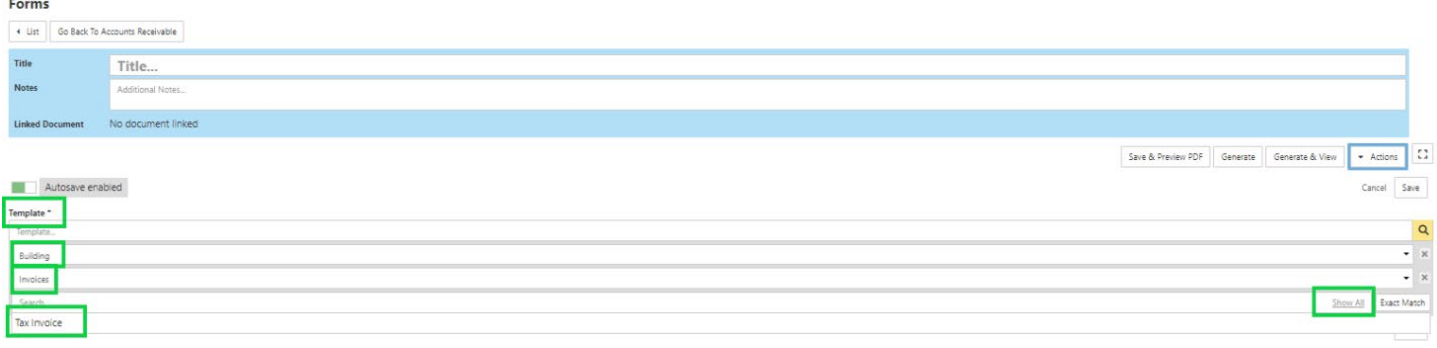

### 11. Select 'Generate'

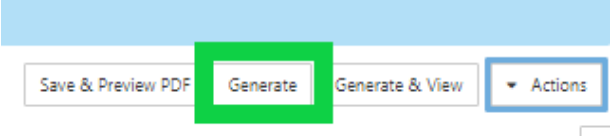

Cancel Sa 12. Page will refresh and invoice Status will update to 'Pending'. 13. To approve the invoice, click on 'Pending' and update the Invoice Status to 'Approved' and select 'Change Status'

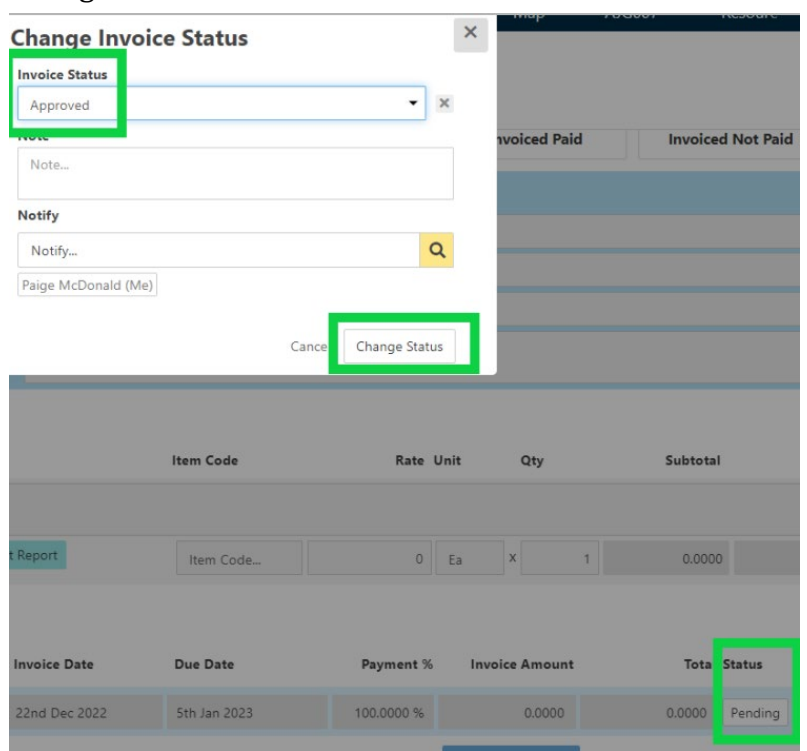

14. Invoice Status will now be 'Approved' and invoice will transfer to Exo.

# **Invoices**

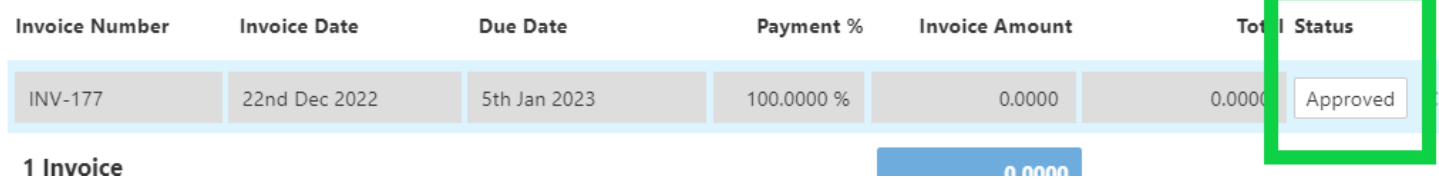

If you have incorrectly created an invoice or need to make changes after you have changed the status to 'Approved', please cancel the invoice. This will trigger Prime to send a notification to accounts that the invoice has been cancelled and please recreate the invoice with the correct details.

## 15. Invoice PDF will now be saved under 'Documents'

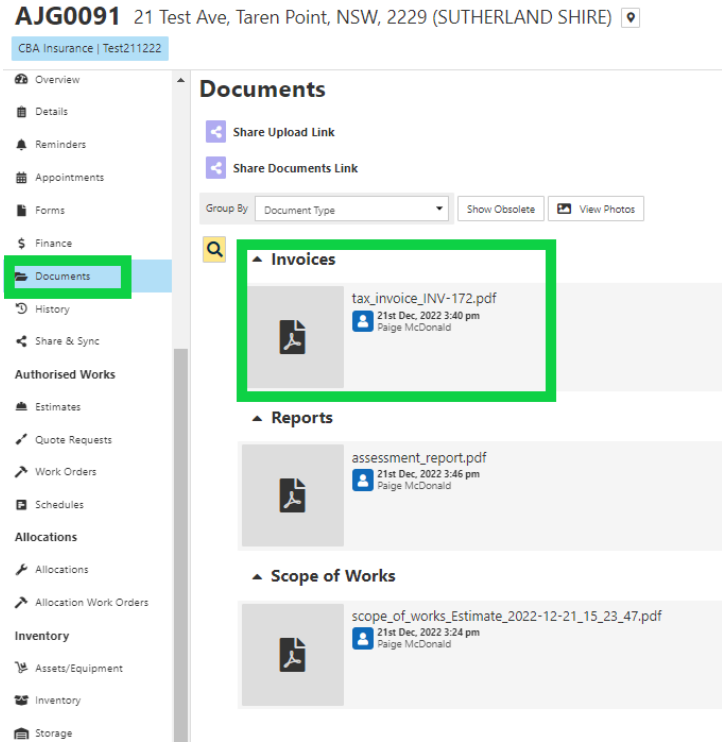